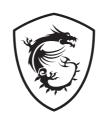

# **MPG Series**

#### Fan

MPG EZ120 ARGB MPG EZ120 ARGB WHITE

User Guide

### **Contents**

| Specifications                      | 3  |
|-------------------------------------|----|
| Package Contents - Three Fans       | 2  |
| Package Contents - Single Fan       | 3  |
| Safety Information                  | 4  |
| Installation - Three Fans           | 5  |
| Daisy Chaining Fans                 | 8  |
| Hub Connection                      | 9  |
| Attaching the Hub with Magnet Plate | 10 |
| Installation - Single Fan           | 11 |
| Mystic Light Usage Instructions     | 13 |
| General Information                 | 15 |

# **Specifications**

| Dimensions (L x W x H) | 120 x 120 x 28 mm / 4.7 x 4.7 x 1.1 inches |
|------------------------|--------------------------------------------|
| Exterior Color         | Black / White                              |
| Rated Voltage          | 12 V                                       |
| Fan Speed              | 0 ~ 1900 ±10% RPM                          |
| Airflow                | 73.82 CFM                                  |
| Air Pressure           | 2.56 mmH20                                 |
| Max. Noise Level       | 28.82 dBA                                  |
| Bearing Type           | Fluid Dynamic Bearing                      |
| Connector Type         | 4 pin PWM + 3 pin ARGB / 7 pin JAF         |
| Rating Voltage         | DC 12 V (fan) / 5 V (LED)                  |
| Rated Current          | 0.25 A Max.                                |
| Input Power            | 3 W Max.                                   |
| Fan Weight             | 201g / pcs                                 |

# **Package Contents - Three Fans**

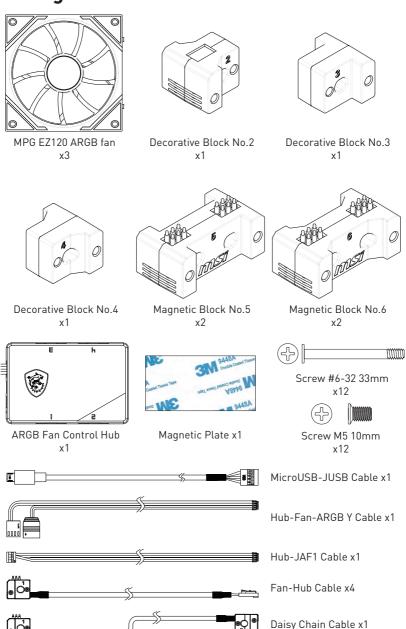

# Package Contents - Single Fan

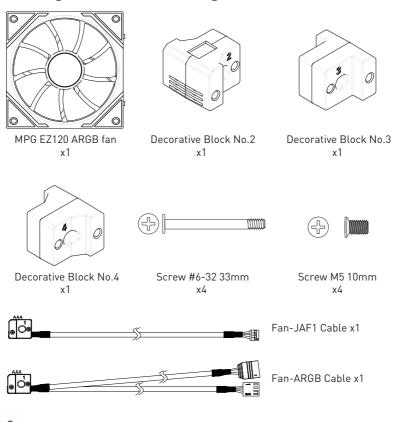

**Important** 

If any of the above items are damaged or missing, please contact your retailer.

### **Safety Information**

- Always disconnect the fan from the power source before performing any maintenance or installation.
- Be cautious when handling the fan blades. They may have sharp edges that could cause injury. Handle with care, and avoid touching the blades when the fan is running.
- Always turn off the power supply and unplug the power cord from the power outlet before installing or removing.
- Do not boot the computer before installation is completed. This could cause permanent damage to the components as well as injury to the user.
- Before turning on the computer, ensure that there are no loose screws or metal components on the motherboard or anywhere within the computer case.
- Use the provided screws for installation. Do not use screws that are too long, as they could damage the fan or other components.
- Ensure that the fan is not obstructed by any objects that could impede airflow. Proper ventilation is essential for optimal cooling.
- Monitor your system's temperatures to prevent overheating. If the fan fails or becomes noisy, replace it promptly to avoid damage to your components.

#### Installation - Three Fans

The steps to install three fans are as follows:

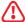

#### / Important

Please note that the illustrations below are for reference only. The placement may vary, depending on the case and actual parts you have.

1. Align the two protrusions on the side of one fan with the two recesses on the side of another fan, and connect the three fans together. The fans have magnets on the sides, and when the magnets are aligned correctly, the fans will snap together.

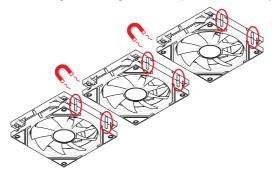

2. Connect three fans together using the Magnetic Block No.5 and Magnetic Block No.6. The blocks have shaped magnets, and if the magnets and shapes are aligned correctly, the blocks will snap into place with a click. If the magnets are misaligned, the blocks will pop off.

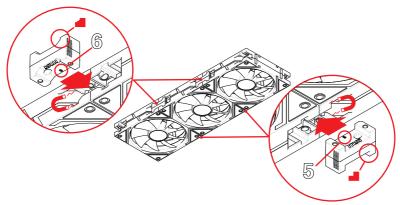

3. Install the Fan-Hub Cable. This cable also has magnets, and if the magnets are misaligned, the cable will pop off. If this happens, please try installing the cable on the other end of the fan.

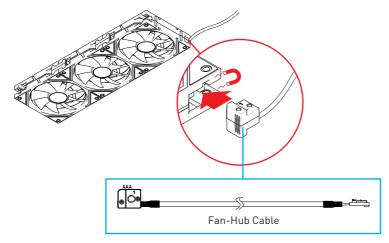

4. Install the decorative blocks.

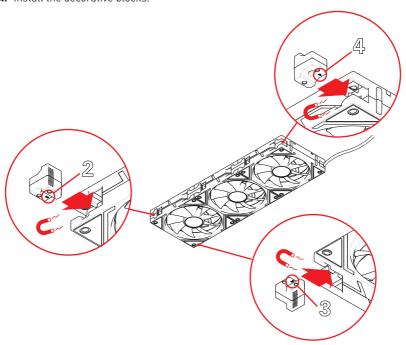

**5.** Screw the fans to the radiator or PC case, as shown in the figure below.

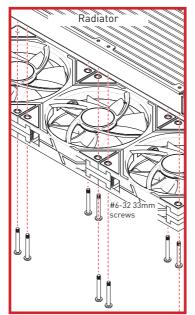

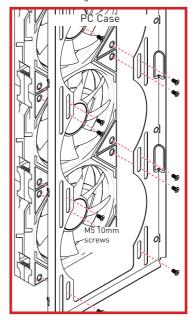

 $\textbf{6.} \ \ \text{Refer to the } \textbf{Hub Connection} \ \text{section for guidance on connecting the Hub}.$ 

# **Daisy Chaining Fans**

When you need to link separate fans, use the **Daisy Chain Cable** for daisy chaining. This approach enables you to link two sets of fans, as shown in the accompanying diagram. Daisy chaining simplifies wiring, enhances organization, and maintains both optimal performance and visual consistency in your system's configuration.

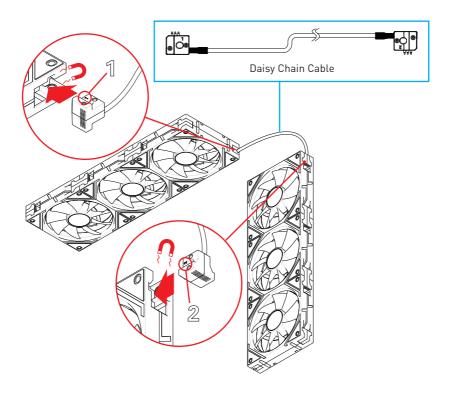

#### **Hub Connection**

- 1. Attach the Hub's 4-Wire SATA Power Connector to the PSU's SATA port for power.
- Connect the MicroUSB-JUSB Cable from the Hub to your motherboard's JUSB port.
- 3. For Motherboards with JAF\_1: If you have a MEG Z790 GODLIKE MAX, MEG Z790 ACE MAX, MPG Z790 CARBON MAX WIFI, MPG Z790 EDGE TI MAX WIFI, or a newer MSI motherboard with a JAF\_1 connector, use the **Hub-JAF1 Cable** to connect the Hub to the **JAF\_1** port on the motherboard. Please check the product page for more compatible motherboards.
- 4. For Motherboards without JAF\_1: If there's no JAF\_1 connector, use the Hub-Fan-ARGB Cable to connect the Hub to the JARGB and SYS\_FAN connectors on the motherboard
- 5. Connect the EZ120 fans to the hub using the Fan-Hub Cable.

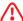

#### **Important**

If you are connecting more than 12 fans, it is necessary to connect both the 4-Wire SATA Power Connector and the 2-Wire SATA Power Connector to ensure adequate power supply.

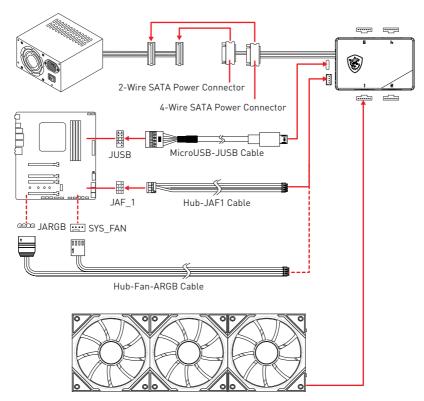

### Attaching the Hub with Magnet Plate

To secure the Hub inside your PC case, first peel off the protective layer from one side of the **Magnetic Plate**. Then, firmly attach this adhesive side to the back of the Hub. This enables the Hub to magnetically adhere to the metal frame of the computer case, ensuring a stable and convenient placement.

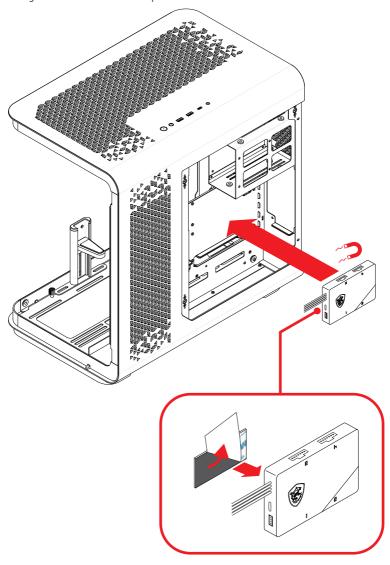

### Installation - Single Fan

The steps to install single fan are as follows:

- 1. For Motherboards with JAF\_1: If you have a MEG Z790 GODLIKE MAX, MEG Z790 ACE MAX, MPG Z790 CARBON MAX WIFI, MPG Z790 EDGE TI MAX WIFI, or a newer MSI motherboard with a JAF\_1 port, use the JAF\_1 Cable to connect the EZ120 fan to the JAF\_1 connector on the motherboard. Please check the product page for more compatible motherboards.
- For Motherboards without JAF\_1: If there's no JAF\_1 connector, use the Fan-ARGB Cable to connect the EZ120 fan to the JARGB and SYS\_FAN connectors on the motherboard.

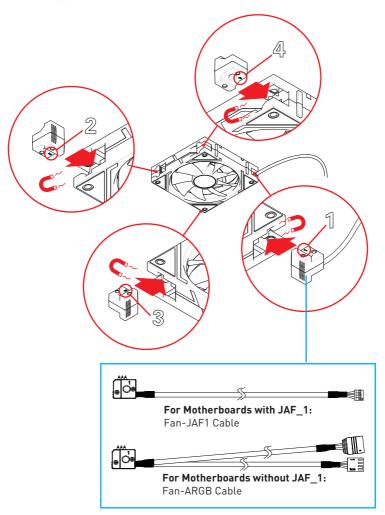

- 3. Install the decorative blocks.
- 4. Connect the EZ120 fan to the motherboard.

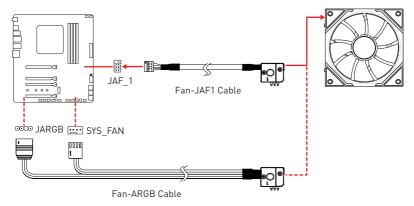

### **Mystic Light Usage Instructions**

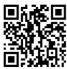

Mystic Light is a feature within the MSI Center designed to enhance your system's aesthetics through customizable lighting. For detailed instructions on installation and usage, please refer to

http://download.msi.com/manual/mb/MSICENTER.pdf or scan the QR code to access.

- After installing the MSI Center, launch the application, navigate to the Features section, and select the Mystic Light to begin customizing your system's lighting.
- 2. In the Mystic Light interface, you will see a list of connected devices. Click on the **HUB** icon to access your device settings.

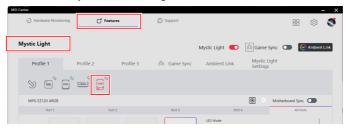

For first-time setup, follow the prompts to configure the ARGB control and fan quantity.

**Note:** Initially, 4 ports are activated by default, with each port accommodating up to 3 fans. The software supports controlling a maximum of 18 fans across these ports.

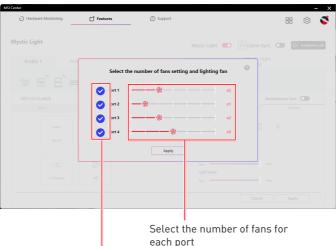

Turn each port on or off

Select the Port to which your fans are connected to configure their lighting settings.

Select the Port

Set the number of fans

Mystic Light

Profile 2 Profile 3 & Game Sync Ambient Link

Profile 2 Profile 3 & Game Sync Ambient Link

MPS E 20 ARGB

Mothercoard Sync Color Cycle

Were

Color Cycle

Were

Color Cycle

Were

Color Cycle

Were

Color Cycle

Were

Color Cycle

Were

Cancel Apply

Choose lighting effects for your device

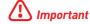

The **Customize** option will only be available if the **JAF\_1** connector is linked to your **Fan Hub**.

**LED Mode**: Each fan can be controlled individually within 3 distinct zones.

**Color Setting**: Choose your preferred color for the lighting effect.

Sync with the motherboard

**Brightness**: Adjust the light intensity of the fans to your liking.

**Light Speed**: Select the speed at which the lighting effect operates.

- **A.** You have several lighting effects to choose from for your device. To individually adjust the fan lighting within each port, please select the **Customize**.
- B. Use the Select Tool to select individual LED areas on each fan. You can group multiple LED areas by holding the Ctrl key and clicking to select. The Magic Select Tool allows you to select a single area and automatically includes other areas that are part of the group.

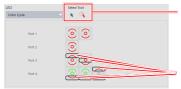

Select Tool: select areas. Hold Ctrl and click to group areas.

Magic Select Tool: select one to include grouped areas.

The black rectangle indicates the selected areas.

5. Once you have chosen your settings, click **Apply** to update the lighting effects on your device.

# **Cooling Wizard Usage Instructions**

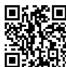

Please refer to the Cooling Wizard section in the MSI Center manual for installation and setup instructions.

http://download.msi.com/manual/mb/MSICENTER.pdf

or scan the QR code to access.

Here are the steps to access the Cooling Wizard:

- 1. After installing MSI Center and Cooling Wizard, go to Features > Cooling Wizard.
- 2. Locate the configuration area for MPG EZ120 ARGB.

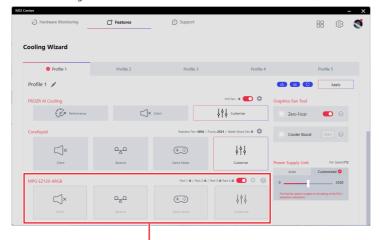

MPG EZ120 ARGB fan speed settings

3. Follow the instructions in the MSI Center manual for more settings.

### **General Information**

#### **Copyright and Trademarks Notice**

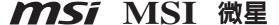

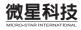

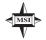

Copyright © Micro-Star Int'l Co., Ltd. All rights reserved.

The MSI logo used is a registered trademark of Micro-Star Int'l Co., Ltd. All other marks and names mentioned may be trademarks of their respective owners. No warranty as to accuracy or completeness is expressed or implied. MSI reserves the right to make changes to this document without prior notice.

All text, images, illustrations, and other content in this manual are the property of MSI. No part of this manual may be reproduced, distributed, or used in any form without the written permission of MSI.

#### **Revision History**

• Version 1.0, 2024/03, First release.

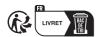